#### **ΥΠΟΥΡΓΕΙΟ ΠΑΙΔΕΙΑΣ, ΠΟΛΙΤΙΣΜΟΥ, ΑΘΛΗΤΙΣΜΟΥ ΚΑΙ ΝΕΟΛΑΙΑΣ ΔΙΕΥΘΥΝΣΗ ΜΕΣΗΣ ΓΕΝΙΚΗΣ ΕΚΠΑΙΔΕΥΣΗΣ ΛΕΥΚΩΣΙΑ**

### **ΠΑΓΚΥΠΡΙΕΣ ΕΞΕΤΑΣΕΙΣ 2021**

### **Α΄ ΣΕΙΡΑ ΕΞΕΤΑΣΕΩΝ**

### **ΜΑΘΗΜΑ ΑΠΟΛΥΣΗΣ**

**ΜΑΘΗΜΑ: ΕΦΑΡΜΟΓΕΣ ΠΛΗΡΟΦΟΡΙΚΗΣ – 70**

**ΧΡΟΝΟΣ: Δύο ώρες και τριάντα λεπτά (2:30')**

**ΗΜΕΡΟΜΗΝΙΑ: 16 Ιουνίου 2021**

# **ΤΟ ΕΞΕΤΑΣΤΙΚΟ ΔΟΚΙΜΙΟ ΑΠΟΤΕΛΕΙΤΑΙ ΑΠΟ ΕΝΝΕΑ (9) ΣΕΛΙΔΕΣ**

#### **Οδηγίες:**

- **Να απαντήσετε σε όλες τις ερωτήσεις.**
- **Το εξεταστικό δοκίμιο αποτελείται από 6 μέρη.**
	- Μέρος Α (Ενότητες Γ4.1, 4.2): 25 μονάδες.
	- Μέρος Β (Ενότητα Γ 4.3, 4.4): 25 μονάδες.
	- Μέρος Γ (Ενότητες Γ 5.1): 10 μονάδες.
	- Μέρος Δ (Ενότητες Γ 5.2, Γ5.3): 20 μονάδες.
	- Μέρος Ε (Ενότητα Γ 5.4): 10 μονάδες.
	- Μέρος Στ (Ενότητα Γ 5.5): 10 μονάδες.
- **Στην αρχή του κάθε μέρους δίνονται οδηγίες για το που θα αποθηκεύονται οι απαντήσεις.**
- **Για την αποθήκευση των αρχείων με τις απαντήσεις δεν δίνονται επιπρόσθετες μονάδες.**
- **Αλλαγή των κωδικών που δίνονται = ΜΗΔΕΝΙΣΜΟΣ του μέρους που χρησιμοποιεί τους κωδικούς.**
- **Κατοχή κινητού τηλεφώνου = Δολίευση.**

### **ΜΕΡΟΣ Α. (25 μονάδες)**

Τα αρχεία που θα χρειαστείτε βρίσκονται στον φάκελο **Files**. Να αποθηκεύσετε τις απαντήσεις σας στον φάκελο **Answers**. Κάθε ερώτηση βαθμολογείται με 5 μονάδες.

- **Ερώτηση 1.** Να ανοίξετε το βιβλίο εργασίας **askisiA1.xlsx** που βρίσκεται στον φάκελο **Files**.**)**
	- (α) Στο φύλλο **Εμβολιασμοί** να εισαγάγετε μια **νέα γραμμή** ανάμεσα στις γραμμές **6 και 7**. (Μον. 1)
	- (β) Στο φύλλο **Εμβολιασμοί** να συμπληρώσετε τη νέα γραμμή με τα δεδομένα όπως φαίνονται παρακάτω:
		- Νέα Γραμμή: 82-86, 11365, 12968 (Μον. 1)
	- (γ) Στο φύλλο **Εμβολιασμοί** να ορίσετε ως **Περιοχή Εκτύπωσης** (Print Area) την περιοχή **A1:C11**. (Μον. 1)
	- (δ) Στο φύλλο **Εμβολιασμοί** να πληκτρολογήσετε στο **δεξί** (Right) μέρος της **κεφαλίδας** τη φράση «Εμβολιασμοί 2021». (Μον. 1)
	- (ε) Στο φύλλο **Εμβολιασμοί** να αλλάξετε το **πάνω** (Top) περιθώριο σε 2,0cm και το **κάτω** (Bottom) περιθώριο σε 2,2cm. Για τα υπόλοιπα περιθώρια να αφήσετε τις προεπιλεγμένες τιμές. (Μον. 1)

Να αποθηκεύσετε το βιβλίο εργασίας με όνομα **askisiA1sol.xlsx** στον φάκελο **Answers**.

**Ερώτηση 2.** Να ανοίξετε το βιβλίο εργασίας **askisiA2.xlsx** που βρίσκεται στον φάκελο **Files**.

- (α) Στο φύλλο **Πρόγραμμα** να αλλάξετε τη γραμματοσειρά στην **περιοχή κελιών B4:F6** σε **Arial,** το μέγεθος των γραμμάτων σε **12 στιγμές** και να εφαρμόσετε **πλάγια γραφή**. (Μον. 2)
- (β) Στο φύλλο **Πρόγραμμα** να εφαρμόσετε στην περιοχή κελιών **B3:F3** στοίχιση στο κέντρο. (Μον. 1)
- (γ) Στο φύλλο **Πρόγραμμα** να αλλάξετε το **πλάτος των στηλών B μέχρι F** σε 15.

(Μον. 1)

(δ) Στο φύλλο **Πρόγραμμα** να εφαρμόσετε στα **κελιά A3:F6** ένα **εξωτερικό περίγραμμα** (border) με **μονή χοντρή γραμμή**. (Μον. 1)

Να αποθηκεύσετε το βιβλίο εργασίας με όνομα **askisiA2sol.xlsx** στον φάκελο **Answers**.

**Ερώτηση 3.** Να ανοίξετε το βιβλίο εργασίας **askisiA3.xlsx** που βρίσκεται στον φάκελο **Files**.

- (α) Στο φύλλο **Βροχόπτωση** να **ταξινομήσετε** τον πίνακα με βάση την **Ετήσια Βροχόπτωση,** έτσι ώστε **πρώτα** να εμφανίζονται τα **Υδρομετεωρολογικά Έτη** με τη **μεγαλύτερη Ετήσια Βροχόπτωση**. (Μον. 1)
- (β) Στο φύλλο **Βροχόπτωση** στο κελί **Β24** να χρησιμοποιήσετε **συνάρτηση** που να υπολογίζει τη **μέση βροχόπτωση** της εικοσαετίας. (Μον. 1)
- (γ) Στο φύλλο **Βροχόπτωση** στο κελί **Β25** να **πληκτρολογήσετε** έναν **τύπο** που να υπολογίζει τη **διαφορά** της βροχόπτωσης του πιο βροχερού έτους με το λιγότερο βροχερό (Σημείωση: Το πιο βροχερό έτος είναι το 1991-1992 ενώ το λιγότερο βροχερό είναι το 2007-2008) (Μον. 1)

#### **Η ΕΡΩΤΗΣΗ ΣΥΝΕΧΙΖΕΤΑΙ ΣΤΗΝ ΕΠΟΜΕΝΗ ΣΕΛΙΔΑ**

- (δ) Στο φύλλο **Βροχόπτωση** να χρησιμοποιήσετε τη συνάρτηση **COUNT** για να υπολογίσετε **στο κελί B26** το **πλήθος** των **Υδρομετεωρολογικών Ετών**. (Μον. 1)
- (ε) Στο φύλλο **Βροχόπτωση** στο κελί **Β27** να **πληκτρολογήσετε** έναν **τύπο** που να υπολογίζει το **άθροισμα** της βροχόπτωσης για τα έτη 1991-1992, 1994-1995, 1997- 1998. (Μον. 1)

Να αποθηκεύσετε το βιβλίο εργασίας με όνομα **askisiA3sol.xlsx** στον φάκελο **Answers**.

**Ερώτηση 4.** Να ανοίξετε το βιβλίο εργασίας **askisiA4.xlsx** που βρίσκεται στον φάκελο **Files**.

- (α) Στο φύλλο **2010-2011** να δημιουργήσετε ένα **γράφημα**, τύπου **Pie**, επιλέγοντας την **περιοχή κελιών A3:B15**. (Μον. 2)
- (β) Στο φύλλο **Γράφημα 1** να αλλάξετε τον **τύπο** του γραφήματος που ήδη υπάρχει σε **Column (Clustered Column).** (Μον. 2)
- (γ) Στο φύλλο **Γράφημα 2** να προσθέσετε **ετικέτες** πάνω στο γράφημα για να φαίνονται οι αριθμητικές τιμές. (Μον. 1)

Να αποθηκεύσετε το βιβλίο εργασίας με όνομα **askisiA4sol.xlsx** στον φάκελο **Answers.**

**Ερώτηση 5.** Να ανοίξετε το αρχείο **askisiA5.docx** που βρίσκεται στον φάκελο **Files**.

- (α) Να το αποθηκεύσετε σε τύπο **pdf** με όνομα **askisiA5asol** στον φάκελο **Answers** καθορίζοντας ως **συνθηματικό** πρόσβασης τη λέξη **password.** (Μον. 2)
- (β) Χρησιμοποιώντας κάποιο πρόγραμμα συμπίεσης όπως το **7Zip, WinZip, WinRAR** ή άλλο, να δημιουργήσετε ένα αρχείο συμπίεσης με όνομα **askisiA5bsol** στον φάκελο **Answers** για το αρχείο **askisiA5.docx** που βρίσκεται στον φάκελο **Files**. Στο αρχείο συμπίεσης να καθορίσετε ως συνθηματικό τη λέξη **password.** (Μον. 3)

## **ΤΕΛΟΣ Α ΜΕΡΟΥΣ**

#### **ΜΕΡΟΣ Β. (25 μονάδες)**

Τα αρχεία που θα χρειαστείτε βρίσκονται στον φάκελο **Files**. Να αποθηκεύσετε τις απαντήσεις σας στον φάκελο **Answers**.

- **Ερώτηση 1.** Να ανοίξετε το λογισμικό επεξεργασίας ήχου **Audacity** και να εισαγάγετε το αρχείο **askisiB1.mp3** που βρίσκεται στον φάκελο **Files**.
	- (α) Να εντοπίσετε την περιοχή από τη χρονική στιγμή 1:08 (περίπου) μέχρι και τη στιγμή 1:44 (περίπου) και να την κρατήσετε διαγράφοντας όλο το υπόλοιπο μουσικό κομμάτι. (Μον. 2)
	- (β) Να μετακινήσετε χρονικά τον ήχο έτσι ώστε να **ξεκινά τη χρονική στιγμή 10 δευτερόλεπτα** (περίπου). (Μον. 2)

Τέλος να αποθηκεύσετε **το έργο** με όνομα **askisiB1sol** στον φάκελο **Answers**.

- **Ερώτηση 2.** Να ανοίξετε το λογισμικό επεξεργασίας ήχου **Audacity** και να εισαγάγετε το αρχείο **askisiB2.mp3** που βρίσκεται στον φάκελο **Files**.
	- (α) Να βελτιώσετε την ποιότητα του ήχου αφαιρώντας τον θόρυβο **ΜΟΝΟ** από τα δύο πρώτα λεπτά της ηχογράφησης. Να αλλάξετε κατάλληλα τις ρυθμίσεις (π.χ. Noise Reduction: 45) έτσι ώστε να έχετε ένα καλό αποτέλεσμα. (Μον. 4)
	- (β) Στην περιοχή 0:50 μέχρι 1:05 (περίπου) της ηχογράφησης υπάρχουν 15 (περίπου) δευτερόλεπτα κατά τα οποία δεν ακούγεται ήχος. Να τα εντοπίσετε και να τα διαγράψετε έτσι ώστε ο κενός χώρος να έχει διάρκεια περίπου 1 δευτερόλεπτο. (Μον. 4)

Τέλος να αποθηκεύσετε **το έργο** με όνομα **askisiB2sol** στον φάκελο **Answers**.

- **Ερώτηση 3.** Χρησιμοποιώντας το λογισμικό επεξεργασίας εικόνας **GIMP** να ανοίξετε την εικόνα **askisiB3.jpg** που βρίσκεται στον φάκελο **Files**.
	- (α) Να προσθέσετε το κείμενο **ΔΙΑΛΕΙΜΜΑ** κάτω από την εικόνα και να αλλάξετε το μέγεθος των γραμμάτων σε 25. (Μον. 3)
	- (β) Να μετακινήσετε το κείμενο έτσι ώστε να εμφανίζεται στο κέντρο περίπου της εικόνας. (Μον. 2)

Τέλος να αποθηκεύσετε **το έργο** με όνομα **askisiB3sol** στον φάκελο **Answers**.

- **Ερώτηση 4.** Χρησιμοποιώντας το λογισμικό επεξεργασίας εικόνας **GIMP** να ανοίξετε την εικόνα **askisiB4.jpg** που βρίσκεται στον φάκελο **Files**.
	- (α) Να δημιουργήσετε ένα **αντίγραφο** (**duplicate**) του στρώματος (Layer) askisiB4.jpg.

(Μον. 2)

- (β) Να εφαρμόσετε **διαφάνεια** στο **Layer askisiB4.jpg copy**, δηλαδή στο αντίγραφο που δημιουργήσατε στο (α) και να **διαγράψετε** όλα **εκτός από** το καπέλο. Για τις ανάγκες του ερωτήματος αυτού δεν χρειάζεται να έχετε μεγάλη ακρίβεια στη διαγραφή. (Μον. 4)
- (γ) Να μετατρέψετε σε ασπρόμαυρο το **Layer askisiB4.jpg**, δηλαδή την αρχική εικόνα που εισαγάγατε. (Μον. 2)

Τέλος να αποθηκεύσετε **το έργο** με όνομα **askisiB4sol** στον φάκελο **Answers**.

#### **ΤΕΛΟΣ Β ΜΕΡΟΥΣ**

### **ΜΕΡΟΣ Γ. (10 μονάδες)**

Για το μέρος αυτό να χρησιμοποιήσετε τον φυλλομετρητή ιστού Google Chrome. Βεβαιωθείτε ότι με την εκκίνηση του Google Chrome είστε ήδη συνδεδεμένοι με συγκεκριμένο προφίλ (λογαριασμό Gmail).

**Ερώτηση 1.** Να εκτελέσετε όλα τα παρακάτω:

- (α) Να επισκεφθείτε την σελίδα https://forms.google.com και να δημιουργήσετε μια **φόρμα** με το όνομα «Εξ αποστάσεως εκπαίδευση». (Μον.1)
- (β) Στην **περιγραφή** να γράψετε τη φράση: «Έρευνα για την αποτελεσματικότητα της εξ αποστάσεως εκπαίδευσης». (Μον.1)
- (γ) Να επιλέξετε μια φωτογραφία από τη **θεματική ενότητα** «Εργασία και Σχολείο» για **θέμα** στη φόρμα σας. (Μον.1)
- (δ) Να προσθέσετε μία (1) **ερώτηση πολλαπλής επιλογής**. Στην ερώτηση να δώσετε τον τίτλο «Φύλο» και επιλογές 1.Αγόρι, 2.Κορίτσι. (Μον.1)
- (ε) Να προσθέσετε **καινούργια ενότητα** με όνομα «Ηλικία». Στην ενότητα αυτή να προσθέσετε μία (1) ερώτηση **πλαισίου ελέγχου (Checkboxes)**, με τίτλο «Σε ποια/ποιες ηλικίες η εξ αποστάσεως εκπαίδευση πιστεύετε ότι αποδίδει καλύτερα;» και επιλογές: 1. 6-12, 2. 13-15, 3. 16-18, 4.19-25. Η ερώτηση θα πρέπει να είναι **υποχρεωτική**. (Μον. 2)

(στ) Να κάνετε στην φόρμα τις παρακάτω ρυθμίσεις: (Μον. 1)

- Να κάνετε τις απαραίτητες ενέργειες έτσι ώστε να μπορείτε να συλλέγετε τις ηλεκτρονικές διευθύνσεις αυτών που συμμετέχουν στην έρευνα και οι ερωτηθέντες να λαμβάνουν ένα αντίγραφο (αποδεικτικά) των απαντήσεων **πάντα**.
- Να κάνετε τις απαραίτητες ενέργειες έτσι ώστε οι συμμετέχοντες στην έρευνα να μπορούν να δουν γραφήματα σύνοψης και απαντήσεις κειμένου.

**Ερώτηση 2.** Να εκτελέσετε όλα τα πιο κάτω:

- (α) Από τον λογαριασμό Gmail που σας έχει δοθεί, να επιλέξετε την εφαρμογή Google Calendar. Στις **25 Ιουλίου 2021**, να δημιουργήσετε ένα συμβάν με τίτλο «Σεμινάριο για την εξ αποστάσεως εκπαίδευση». (Μον.1.5)
- (β) Στο συμβάν αυτό να κάνετε τις παρακάτω αλλαγές: (Μον.1.5)
	- Να προσθέσετε την περιγραφή: «Βασικές οδηγίες λειτουργίας».
	- Να προσθέσετε στην τοποθεσία την πόλη Λευκωσία.
	- Να κάνετε τα απαραίτητα έτσι ώστε να ενημερωθείτε για το συμβάν με υπενθύμιση στο email που σας δόθηκε **1 εβδομάδα πριν, στις 10 το πρωί**.

## **ΤΕΛΟΣ Γ ΜΕΡΟΥΣ**

# **ΜΕΡΟΣ Δ. (20 μονάδες)**

Να γράψετε τις απαντήσεις σας στο **Φύλλο Απαντήσεων** που σας δόθηκε.

Κάθε ερώτηση βαθμολογείται με 2 μονάδες.

**Ερώτηση 1.** Ποιο από τα παρακάτω δεν μπορεί να γίνει με το Skype;

- (α) Εύρεση και προσθήκη ατόμων στις επαφές.
- (β) Επικοινωνία άμεση ή ασύγχρονη με άλλα πρόσωπα.
- (γ) Ανταλλαγή αρχείων, φωτογραφιών και βιντεομηνυμάτων.
- (δ) Ανάθεση βαθμολογητέας ηλεκτρονικής άσκησης Assignment.

**Ερώτηση 2.** Ποιες από τις παρακάτω συσκευές είναι απαραίτητες για να καταγράψετε ένα βιντεομήνυμα μέσω Skype. Σημειώστε «ορθό» για τις συσκευές που είναι απαραίτητες ή «λάθος» για τις υπόλοιπες.

| Συσκευές         | Ορθό/Λάθος |
|------------------|------------|
| (α) Ηχεία        |            |
| Μικρόφωνο<br>(β) |            |
| Κάμερα<br>(y)    |            |
| (δ) Πληκτρολόγιο |            |

**Ερώτηση 3.** Ποιο εικονίδιο από τα πιο κάτω πρέπει να επιλέξουμε για να προσθέσουμε άτομα στην κλήση μας στο Skype;

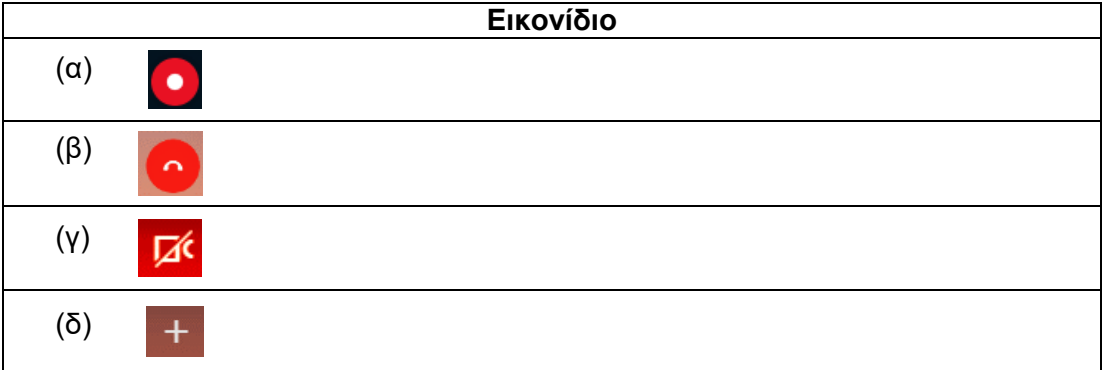

**Ερώτηση 4.** Σημειώστε «ορθό» ή «λάθος» στις παρακάτω δηλώσεις σχετικά το Skype.

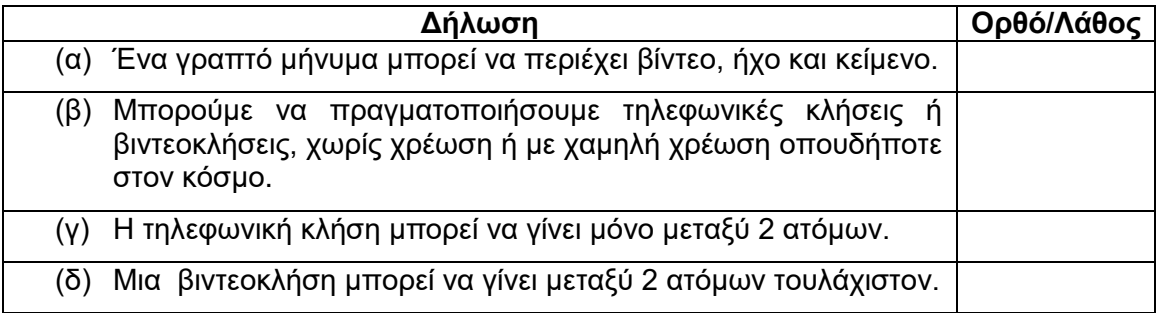

**Ερώτηση 5.** Για να μπορέσουμε να πραγματοποιήσουμε σύνδεση στο Hangouts δεν χρειάζεται να έχουμε κάποιο λογαριασμό ηλεκτρονικού ταχυδρομείου.

- (α) Ορθό
- (β) Λάθος

**Ερώτηση 6.** Σημειώστε «Ορθό» ή «Λάθος» στις παρακάτω δηλώσεις σχετικά το Hangouts.

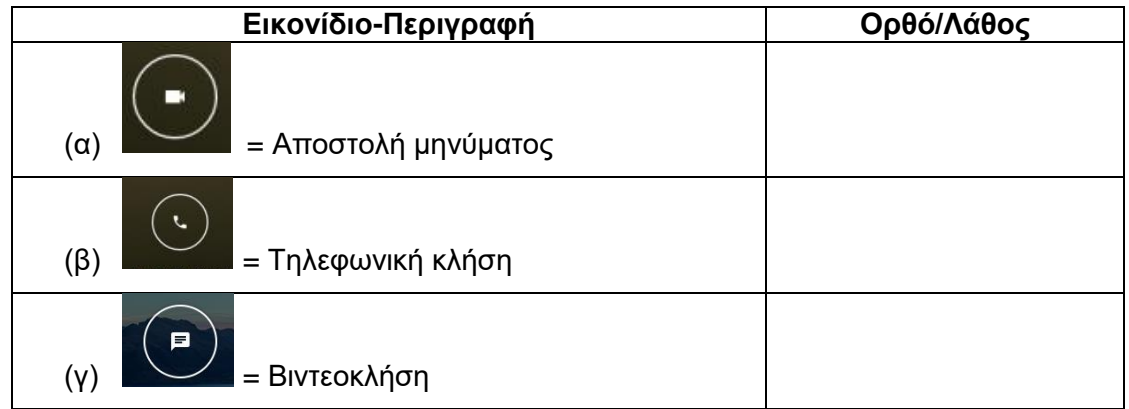

**Ερώτηση 7.** Επιλέξτε ποιο από τα παρακάτω ΔΕΝ μπορεί να πραγματοποιηθεί στο LinkedIn.

- (α) Μπορώ να παρακολουθώ την πορεία μιας εταιρίας που με ενδιαφέρει.
- (β) Μπορώ να κάνω αίτηση σε μια θέση εργασίας.
- (γ) Μπορώ να δημιουργήσω σελίδα με τα ενδιαφέροντα μου.
- (δ) Μπορώ να δεχτώ συστάσεις για τα προσόντα μου από άλλα άτομα.

**Ερώτηση 8.** Στο LinkedIn υπάρχει η δυνατότητα ανταλλαγής γραπτών μηνυμάτων μεταξύ ατόμων.

- (α) Ορθό
- (β) Λάθος

**Ερώτηση 9.** Ποιο εικονίδιο θα επιλέξετε για να απαντήσετε σε ένα tweet;

- (α)  $\boxed{\heartsuit}$
- $(\beta)$   $\boxed{\Box}$
- (γ)  $\boxed{\circlearrowright}$
- 
- $(δ)$   $\boxed{\uparrow}$

**Ερώτηση 10.** Στο Twitter, όταν θέλω να δημιουργήσω ένα θέμα προς συζήτηση, καλό είναι να αρχίζω ή να τελειώνω με *#<όνομα του θέματος>*.

- (α) Ορθό
- (β) Λάθος

## **ΤΕΛΟΣ Δ ΜΕΡΟΥΣ**

### **ΜΕΡΟΣ Ε. (10 μονάδες)**

Για το μέρος αυτό να χρησιμοποιήσετε τον φυλλομετρητή ιστού Google Chrome. Βεβαιωθείτε ότι με την εκκίνηση του Google Chrome είστε ήδη συνδεδεμένοι με συγκεκριμένο προφίλ (λογαριασμό Gmail). Τα αρχεία που θα χρειαστείτε βρίσκονται στον φάκελο **Files**. Να αποθηκεύσετε τις απαντήσεις σας στον φάκελο **Answers**.

**Ερώτηση 1.** Να εκτελέσετε όλα τα παρακάτω:

- (α) Να δημιουργήσετε έναν χάρτη με **τίτλο** «Καστοριά-Ελλάδα» και να δώσετε την **περιγραφή**: «Η πόλη των γουναρικών». (Μον. 1)
- (β) Να δώσετε στο **στρώμα** (layer) την ονομασία «Καστοριά». (Μον. 0.5)
- (γ) Να προσθέσετε **σημεία ενδιαφέροντος** στα εξής μουσεία: α) Μουσείο Μακεδονικού Αγώνα Καστοριάς και β) Λαογραφικό Μουσείο Καστοριάς και σε κάθε σημείο να δώσετε το **όνομα** του μουσείου. (Μον. 1)
- (δ) Να δημιουργήσετε ένα **πολύγωνο** μέσα στο οποίο να περιλαμβάνεται η λίμνη της Καστοριάς. Να δώσετε στο πολύγωνο το όνομα «**Λίμνη Καστοριάς**». (Μον. 2)
- (ε) Χρησιμοποιώντας τα δύο σημεία ενδιαφέροντος από το ερώτημα (γ), να σχεδιάσετε στον χάρτη την διαδρομή **πεζοπορίας** μεταξύ των 2 μουσείων. (Μον. 1)
- (στ) Να μετρήσετε την απόσταση (σε ευθεία γραμμή) μεταξύ των 2 μουσείων. To αποτέλεσμα να το καταχωρήσετε στο **σημείο ενδιαφέροντος** που έχετε βάλει για Μουσείο Μακεδονικού Αγώνα Καστοριάς (ερώτημα γ) μέσα στο πλαίσιο της **περιγραφής**. (Μον. 1)
- (ζ) Να κάνετε εξαγωγή του χάρτη σε μορφή KML και να αποθηκεύσετε το αρχείο με όνομα **KASTORIA** στον φάκελο **Answers**. (Μον. 1)

**Ερώτηση 2.** Να εκτελέσετε όλα τα παρακάτω:

- (α) Να ενεργοποιήσετε την εφαρμογή **Google Earth**, να αναζητήσετε τη Καστοριά, Ελλάδας και να δημιουργήσετε **έναν φάκελο** με το όνομα «Μνημεία». Στη συνέχεια να προσθέσετε σημεία ενδιαφέροντος για α) το μνημείο Μακεδονομάχων και β) μνημείο Ευάγγελου Γιάνναρη. Να δώσετε στα σημεία ενδιαφέροντος τα αντίστοιχα ονόματα που έχουν τα μνημεία. Τέλος, χρησιμοποιώντας την εφαρμογή **Google Earth** να αποθηκεύσετε **την εικόνα** που δείχνει τα δύο πιο πάνω σημεία ενδιαφέροντος, με το όνομα **Mnimia** στο φάκελο **Answers**. (Μον. 1.5)
- (β) Να ταξιδέψετε μέσα στα δύο πιο πάνω σημεία και να αποθηκεύσετε το ταξίδι σας με το όνομα **Taxidi** σε μορφή **KML** στον φάκελο **Answers**. (Μον. 1)

## **ΤΕΛΟΣ Ε ΜΕΡΟΥΣ**

# **ΜΕΡΟΣ ΣΤ. (10 μονάδες)**

Να γράψετε τις απαντήσεις σας στο **Φύλλο Απαντήσεων** που σας δόθηκε. Κάθε ερώτηση βαθμολογείται με 2 μονάδες.

**Ερώτηση 1.** Να αντιστοιχίσετε τα παρακάτω (οι επιλογές στη δεξιά στήλη μπορεί να αντιστοιχηθούν με περισσότερες από μια επιλογές στην αριστερή):

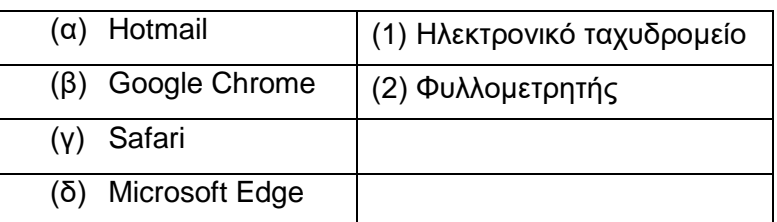

**Ερώτηση 2.** Στη διεύθυνση <http://plirom.ac.cy/> να εντοπίσετε τα ακόλουθα:

- (α) Πρωτόκολλο (protocol):
- (β) Όνομα τομέα (Domain name):
- (γ) Τομέας δραστηριοτήτων: \_\_\_\_\_\_\_\_\_\_\_\_\_\_\_\_\_\_\_\_\_\_\_\_
- (δ) Εθνικός τομέας:\_\_\_\_\_\_\_\_\_\_\_\_\_\_\_\_\_\_\_

**Ερώτηση 3.** Ποιο από τα παρακάτω περιγράφει καλύτερα τί είναι ένας **ιστότοπος**:

- (α) Ένας σύνδεσμος σε μια σελίδα που όταν τον πατούμε μας οδηγεί σε μια άλλη σελίδα.
- (β) Το βασικό είδος εγγράφου του Παγκόσμιου Ιστού Πληροφοριών.
- (γ) Πολλές σελίδες μαζί οι οποίες εμφανίζονται κάτω από το ίδιο όνομα χώρου (domain).
- (δ) Λογισμικό περιήγησης στο παγκόσμιο ιστό πληροφοριών.

**Ερώτηση 4.** Να αντιστοιχίσετε τις έννοιες που βρίσκονται στην αριστερή στήλη με τους ορισμούς που εμφανίζονται στη δεξιά στήλη (δύο ορισμοί δεν θα αντιστοιχηθούν).

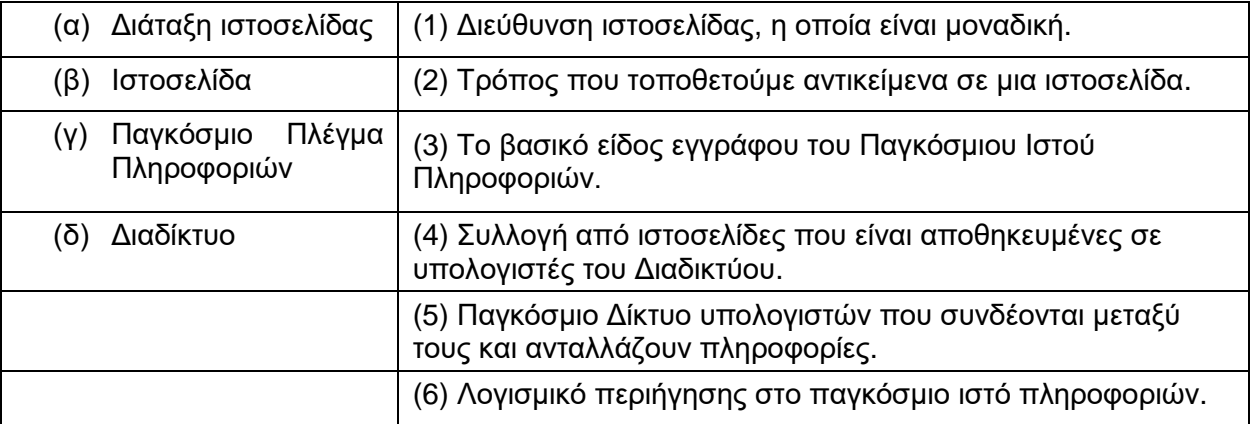

**Ερώτηση 5.** Σε ποιον τομέα δραστηριοτήτων ανήκει η διεύθυνση: http://www.geetha.mil.gr/.

- (α) Στρατιωτικός οργανισμός.
- (β) Ακαδημαϊκό Ίδρυμα-πανεπιστήμιο.
- (γ) Φιλανθρωπικός Οργανισμός.
- (δ) Κερδοσκοπικός οργανισμός-εταιρία.